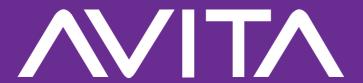

# Laptop

e-manual CN6F14

avita-americas.com

# IMPORTANT SAFETY INSTRUCTIONS

Some of the following information may not apply to your particular product; however, as with any electronic product, precautions should be observed during handling and use.

- Read these instructions.
- Keep these instructions.
- Heed all warnings.
- Follow all instructions.
- Do not use this apparatus near water.
- Clean only with dry cloth.
- Do not block any ventilation openings. Install in accordance with the manufacturer's instructions.
- Do not install near any heat sources such as radiators, heat registers, stoves, or other apparatus (including amplifiers) that produce heat.
- Protect the power cord from being walked on or pinched particularly at plugs, convenience receptacles, and the point where they exit from the apparatus.
- Only use attachments / accessories specified by the manufacturer.
- Unplug this apparatus during lightning storms or when unused for long periods of time.
- Refer all servicing to qualified service personnel. Servicing is required when the apparatus has been damaged in any way, such as power-supply cord or plug is damaged, liquid has been spilled or objects have fallen into the apparatus, the apparatus has been exposed to rain or moisture, does not operate normally, or has been dropped.

#### **ADDITIONAL SAFETY INFORMATION**

- The AC adapter and apparatus shall not be exposed to dripping or splashing and no objects filled with liquids, such as vases, shall be placed on the apparatus.
- Always leave sufficient space around the product for ventilation.
   Do not place product in or on a bed, rug, in a bookcase or cabinet that may prevent air flow through vent openings.
- Do not place lighted candles, cigarettes, cigars, etc. on the product.
- Care should be taken so that objects do not fall into the product.
- Do not attempt to disassemble the cabinet. This product does not contain customer serviceable components.
- To prevent the risk of fire or electric shock, do not expose this apparatus to rain or moisture.
- Do not play your headset at high volume. Hearing experts warn against extended high-volume play.

### **Battery safety**

This device contains a built-in battery, improper use of which may result in explosion. Do not heat, open, puncture, mutilate, or dispose of the product in fire. Do not leave the device in direct sunlight for an extended period of time, which could cause melting or battery damage. The battery in this device is not user replaceable and should only be replaced by AVITA or a AVITA Authorized Service Provider.

CAUTION: RISK OF EXPLOSION IF BATTERY IS REPLACED BY AN INCORRECT TYPE. DISPOSE OF USED BATTERIES ACCORDING TO THE INSTRUCTIONS.

### **FCC** information

This device complies with Part 15 of the FCC Rules. Operation is subject to the following two conditions: (1) This device may not cause harmful interference, and (2) this device must accept any interference received, including interference that may cause undesired operation.

This equipment has been tested and found to comply with the limits for a Class B digital device, pursuant to Part 15 of FCC Rules. These limits are designed to provide reasonable protection against harmful interference in a residential installation. This equipment generates, uses, and can radiate radio frequency energy and, if not installed and used in accordance with the instructions, may cause harmful interference to radio communications.

However, there is no guarantee that interference will not occur in a particular installation. If this equipment does cause harmful interference to radio or television reception, which can be determined by turning the equipment off and on, the user is encouraged to try to correct the interference by one or more of the following measures:

- Reorient or relocate the receiving antenna.
- •Increase the separation between the equipment and receiver.
- Connect the equipment into an outlet on a circuit different from that to which the receiver is connected.
- •Consult the dealer or an experienced radio/TV technician for help.

**Warning:** Changes or modifications not expressly approved by the party responsible for compliance could void the user's authority to operate the equipment.

**Warning:** the AC adapter is used as disconnect device and it should remain readily operable during intended use. In order to disconnect the mains plug from mains completely, the AC adapter should be disconnected from the mains socket outlet completely. The socket-outlet shall be installed near the equipment and shall be easily accessible.

#### **SAR**

The radiated output power of this device is below the FCC radio frequency exposure limits. Nevertheless, the device should be used in such a manner that the potential for human contact is minimized during normal operation. The exposure standard for wireless devices employs a unit of measurement known as the Specific Absorption Rate, or SAR. The SAR limit set by the FCC is 1.6 W/Kg. Tests for SAR are conducted using standard operating positions accepted by the FCC with the device transmitting at its highest certified power level in all tested frequency bands. Although the SAR is determined at the highest certified power level, the actual SAR level of the device while operating can be well below the maximum value. This is because the device is designed to operate at multiple power levels so as to use only the power required to reach the network. In general, the closer you are to a wireless base station antenna, the lower the power output. To avoid the possibility of exceeding the FCC radio frequency exposure limits, human proximity to the antenna should be minimized.

For body worn operation, this device has been tested and meets the FCC RF exposure.

CN6F14\_e-manual - V.00

# **Contents**

| Important Safety Instructions | 2     |
|-------------------------------|-------|
| Getting Started               |       |
| Getting to know your Laptop   | · 7   |
| Using Type-C Dongle           |       |
| Charging your Laptop          | 11    |
| Turning your Laptop on        | 13    |
| Turning your Laptop off       | 14    |
| Power Management              | 16    |
| Basics                        |       |
| Start menu                    |       |
| Action center                 |       |
| Task view                     | 23    |
| Using the touchpad            | 24    |
| Using the keyboard            | 27    |
| Fingerprint recognition       |       |
| Connections and Setup         |       |
| External display              |       |
| Connecting to a Wi-Fi netwo   | rk 36 |
| Airplane mode                 |       |
| Bluetooth                     |       |
| Brightness                    |       |
| Volume                        | 41    |
| Troubleshooting               | 42    |
| Specifications                | 44    |
| Legal and Safety Notices      |       |

# **Getting Started**

# **Getting to know your Laptop**

# **Top view**

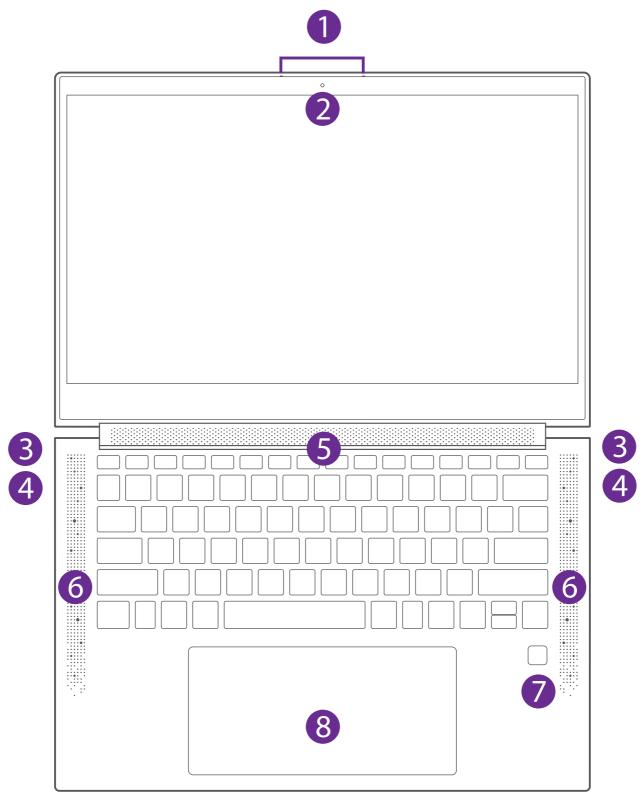

Microphone
For voice input.

# **2** Camera

The built-in camera allows you to take still photos and record videos.

# **8** Charging indicator

Shows the battery's charge status.

- Orange: Charging

- Green: Fully charged

- Orange (blinking): Low battery

# **4** USB Type-C port

Connects with 20V DC charger.

Connects to a USB storage device or a mouse, keyboard, or camera.

Supports DisplayPort<sup>™</sup> audio/video output.

# 6 Power indicator

The power indicator lights up when the Laptop is powered on and blinks slowly when the Laptop is in Standby mode.

# **6** Speakers

# Power button

Press and hold it to turn the Laptop on or off.

### **Fingerprint sensor**

Scans a fingerprint to unlock the screen.

Refers to the **Fingerprint recognition** section on page 31 for more information.

# **8** Touchpad

Moves the cursor and selects options.

Functions as a mouse.

# **USB Type-C to 3.5mm Converter cable**

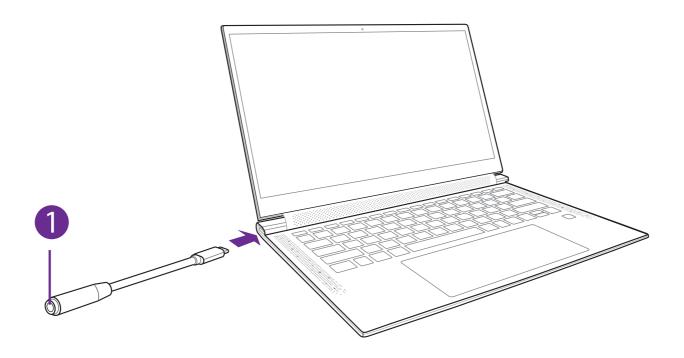

# **1** Headphones (Ø3.5mm) jack

Headphones connection for personal listening.

# **USB Type-C Dongle**

There are two USB Type-C ports (5V DC, 1.5A) on the left and right side of your Laptop. You can connect the supplied USB Type-C Dongle to the USB Type-C ports.

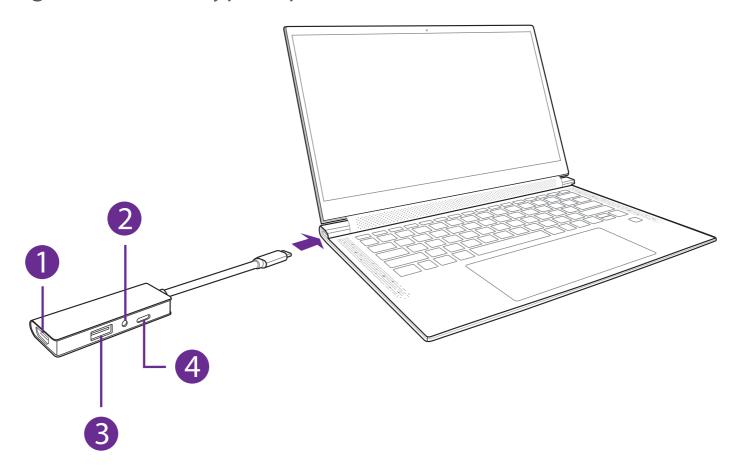

- 1 HDMI OUT port
  Connect to a TV or a display device.
- 2 Headphones (Ø3.5mm) jack
  Headphones connection for personal listening.
- 3 USB port
  Connect to a USB storage device or a mouse, keyboard, or camera.
- 4 USB Type-C port For charging only.

# **Charging Laptop**

#### **IMPORTANT!** Please Read.

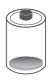

We recommend fully charging your Laptop before using it for the first time. For optimum performance, please connect the provided AC Adapter to your Laptop when it falls below 20% charge.

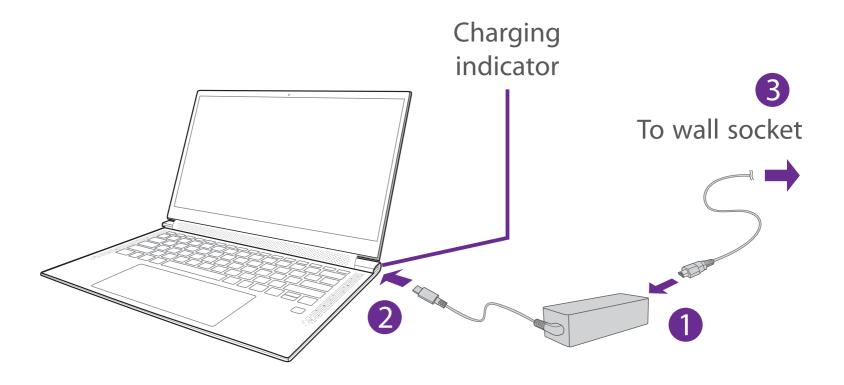

| Charging indicator | Status                         |
|--------------------|--------------------------------|
|                    | Orange: Charging               |
|                    | Green: Fully charged           |
|                    | Orange (blinking): Low battery |

CN6F14\_e-manual - V.00

### **M** NOTE

- Use ONLY the included AC Adapter to charge the battery.
- The AC Adapter may vary in appearance, depending on models and your region.
- Charging time will vary depending on remaining battery level. Charging from 0% to 70% will take approximately 1.5 hours. You may not be able to turn on your Laptop within a few minutes if the battery was fully drained.

# In order to keep the battery working in best condition, please pay attention to the following:

- The included AC Adapter is for use with this unit only. Do not use it with other equipment.
- Please do not charge the battery in high temperatures.
- Do not wait for the battery to be fully depleted before charging again. Keep the battery charged as needed.
- If your Laptop has not been used for a long period of time, the battery might be in over discharge protection mode and may take longer to charge.

CN6F14\_e-manual - V.00 12

# **Turning your Laptop on**

### Starting for the first time

When using the Laptop for the first time, you will be required to setup the following:

1. Press the **Power** button to turn on the unit.

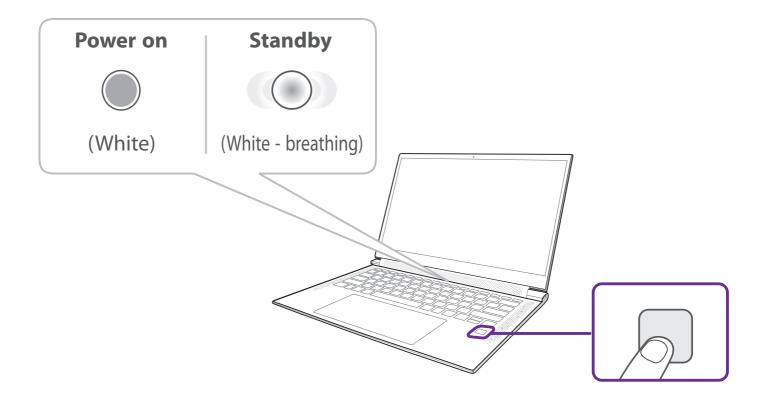

- 2. Select the language, then click Yes .
- 3. Follow the onscreen instructions to configure your Laptop.

#### **About Windows Activation**

Windows will be active automatically once you connect your Laptop to a WiFi network.

# **Turning your Laptop off**

- 2. Click the **O Power** icon in the lower-left corner of the screen, it will display 3 options (Sleep, Shut down and Restart).
- 3. Select **Shut down** to power the Laptop off.

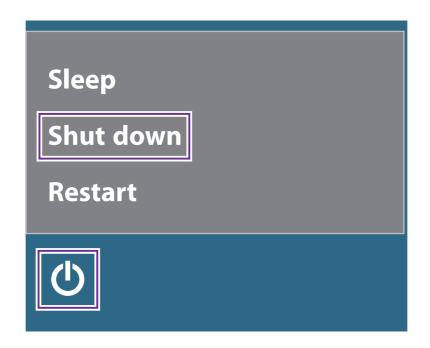

# MOTE

- Save all data before turning your Laptop off.
- If your Laptop is unresponsive, press and hold the **Power** button for several seconds and follow the on-screen instructions to force SHUT DOWN the unit.

# **Putting your Laptop to Sleep**

You can put your Laptop to Sleep mode by doing either of the following:

- Go to the **Start** menu and click the **O Power** icon in the lower-left corner of the screen, select and click **Sleep**.
- Briefly press the **Power** button to put the Laptop in sleep mode. If you don't operate for some time, the Laptop will enter sleep mode automatically.

# **Power Management**

When the apparatus is not connected power Adapter and not providing the main function or when other energy-using products are not dependent on its function, the default system settings and its characteristics enable the apparatus to activate display sleep mode within 5 minutes of user inactivity, and to activate a distinct sleep mode within 10 minutes of user inactivity. In the same scenario, when the apparatus is connected to power Adapter, will activate display sleep mode within 15 minutes of user inactivity, and activate a distinct sleep mode within 25 minutes of user inactivity. When in sleep mode, the system becomes fully usable within 5 seconds via network connections or user interface devices. The power management function is automatically switched on by the default system settings.

Go to **Settings -> System -> Power & sleep** to manage how your Notebool PC use power.

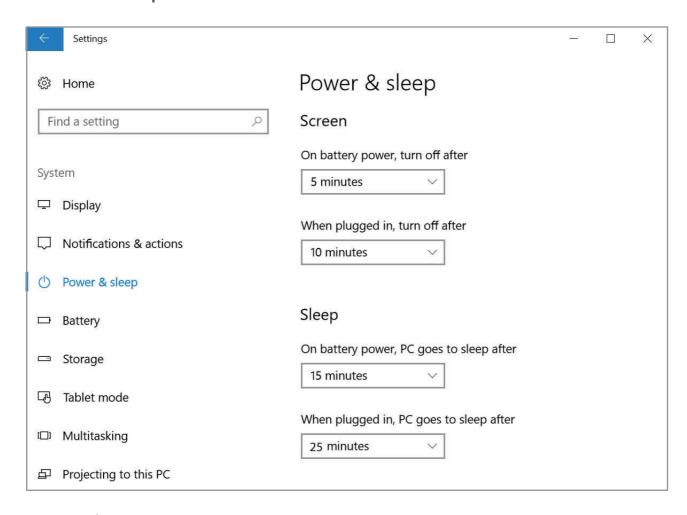

CN6F14\_e-manual - V.00 16

# **Basics**

### Start menu

Microsoft Windows 10 is a new operating system that is used to control a computer. Click the **=** icon in the lower-left corner of the screen to get to the Start menu. You can also open the Start menu by pressing the | - | Start key on the keyboard.

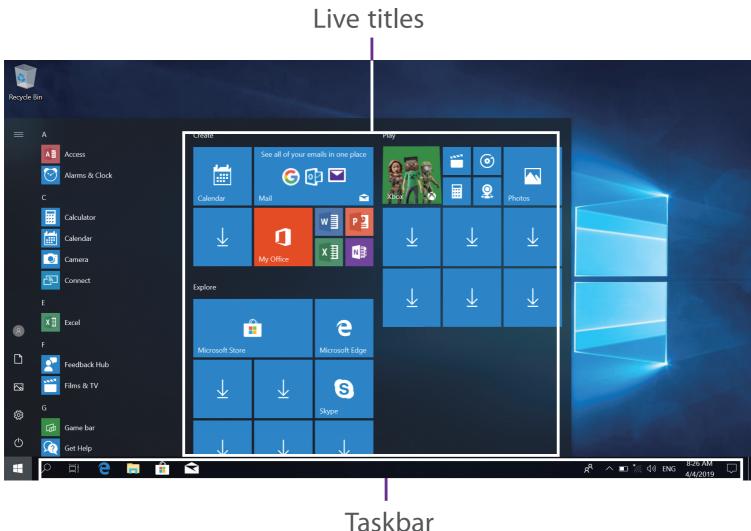

Live Tiles on the screen change and update in real time so you can get real-time updates about news or sports, check what your friends are up to, and get the latest weather forecast.

CN6F14 e-manual - V.00

# $\equiv$ Expand

Click this icon ≡ in the upper-left corner of the screen to expand the START menu.

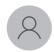

### Account options

Click on your account name to change account settings, lock your device or sign out of your account.

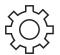

# **Settings**

Allows you to access the settings of your Laptop. Click it to enter the **Settings** screen.

# (I) Power

Click (b) icon to Sleep, Shut down or Restart your Laptop.

### **Start**

Click the **Start** icon to open/close the Windows Start menu.

CN6F14\_e-manual - V.00

### **Taskbar**

The below table lists some of the frequently used icons in the Taskbar:

| lcon            | Description                                                                  |
|-----------------|------------------------------------------------------------------------------|
|                 | Shows the battery status.                                                    |
| Cc.             | Displays when a Wi-Fi network connected.                                     |
| */~             | Displays when Wi-Fi is turned on but there is NO a Wi-Fi network connection. |
| SE.             | Displays when Wi-Fi is turned off.                                           |
|                 | Airplane mode is on.                                                         |
| <b>口・))</b>     | Adjusts the speaker volume.                                                  |
|                 | Launches Action Center                                                       |
| Q               | Launches Search.                                                             |
| Ħţ              | Shows the recent task.                                                       |
| $\exists  otag$ | Shows all opened tasks in a single view.                                     |
|                 | Launches the File Explorer.                                                  |

CN6F14\_e-manual - V.00

### **Action Center**

It allows you to receive system notifications, such as updates. It also has a really useful Quick Actions on the bottom.

### **Checking notifications**

- 1. Click the icon in the lower-right corner of the screen to launch the ACTION CENTER screen.
- 2. All messages appears in the Action Center and you can select and click them to read.

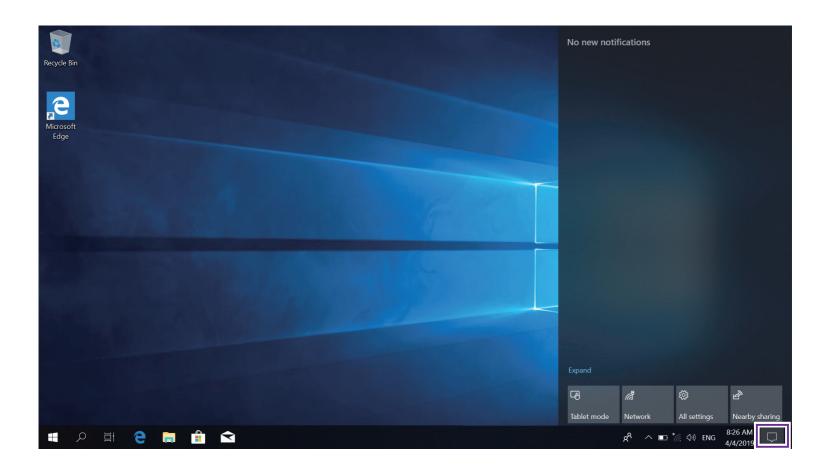

**Tip:** You can go to **Settings -> System -> Notifications & actions** to set the Notifications and Actions.

# **M** NOTE

 Select Expand or Collapse to expand or minimize the Quick Actions menu.

# **Quick Actions menu**

| <b>Tablet mode</b> | Opens or closes the Tablet mode.                                                                                                    |
|--------------------|----------------------------------------------------------------------------------------------------|
| Network            | Enables or disables Network, and connects to a wireless network so that you can check email, search the Web, access social media websites. |
| All settings       | Allows you to access the settings of your Laptop.                                                                                          |
| Nearby sharing     | Turns on/off Nearby sharing.                                                                                                    |
| Airplane mode      | Enables or disables Airplane mode. Turns it on to stop all wireless communication.                                                         |
| Location           | Enables or disables Location. If this setting is on, each person who signs in to this device can change their own location settings.       |
| Focus assist       | Choose which notification you'd like to see and hear so you stay focused (off, Priority only or Alarms only).                              |
| Mobile hotspot     | Actives the Mobile hotspot.                                                                                                    |
| Brightness level   | Allows you to set the brightness level of the screen.                                                                                      |
| Night light        | Enables or disables Night light.                                                                                                    |
| Bluetooth          | Enables or disables Bluetooth.                                                                                                    |
| VPN                | Add a VPN connection.                                                                                                    |
| Battery saver      | Turns on/off Battery saver.                                                                                                    |

CN6F14\_e-manual - V.00 21

| Screen snip | Opens the Screen snip options.                   |
|-------------|--------------------------------------------------|
| Project     | Opens the Project options.                       |
| Connect     | Searches for wireless display and audio devices. |

### **Task view**

If you have a lot of apps and programs opened, click the  $\Box^{\dagger}$  icon on the taskbar to see all of your running apps and programs. You can select and click any item to open it.

### **Creating a new desktop**

Select and click + **New desktop**, a new desktop will be added. Then you can open your desired apps and programs on the new desktop.

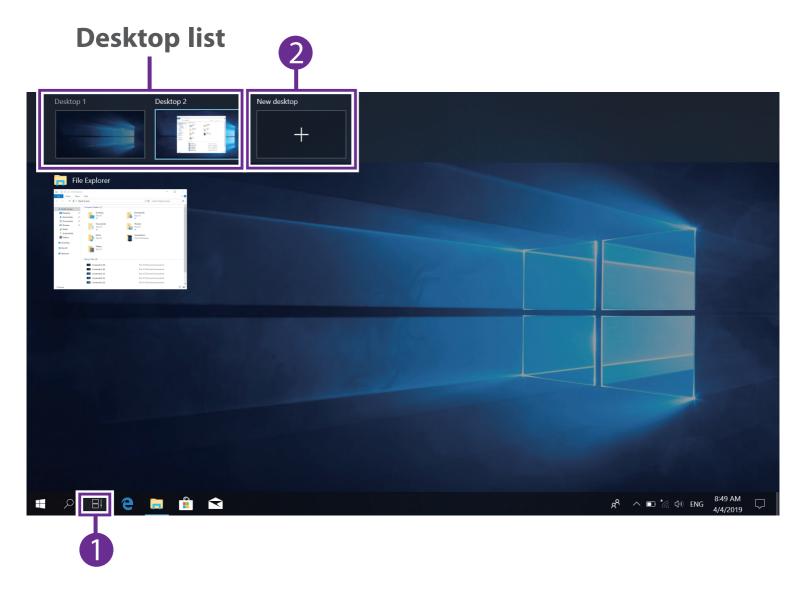

### **Deleting a desktop**

Move the cursor over the desktop you want to delete, then select X in the upper-right corner of the desktop.

# **Using the Touchpad**

Use the Touchpad to move the cursor or select an item. The left and right buttons of the Touchpad act the same as the left and right buttons of a mouse.

### Moving

Slide your finger on the Touchpad to move the cursor.

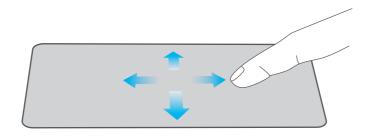

#### **Left-click**

Tap the touchpad or press the left touchpad button.

- In the Start menu, click an app to launch it.
- On the File Explorer desktop, double click an application to launch it.

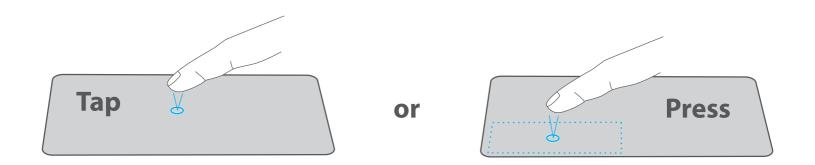

### **Right-click**

To right-click an item, press the right touchpad button.

- In the Start menu, select an app and press the right touchpad button to launch the Setting bar.
- On the File Explorer desktop, select one folder or file and press the right touchpad button to open the right-click menu.

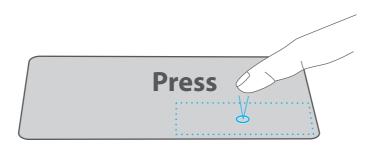

### **Dragging and dropping**

Press and hold the left button. Select an item using your other finger then drag and drop it to a new position.

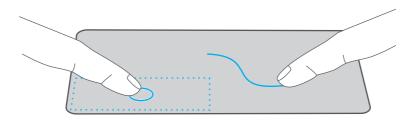

### Two-finger scroll (up/down)

Slide two fingers to scroll up or down.

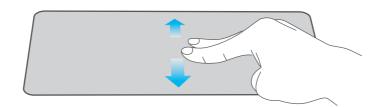

25

### **Two-finger scroll (left/right)**

Slide two fingers to scroll left or right.

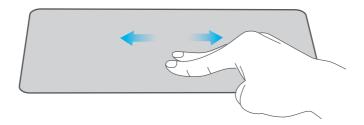

#### **Zoom out**

Pinch two fingers while viewing a website, map, or image.

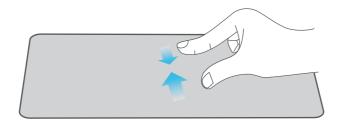

#### Zoom in

Spread two fingers apart while viewing a website, map, or image.

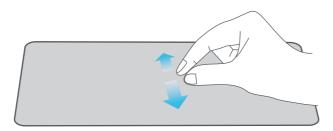

# **M** NOTE

 Please keep your fingers dry and clean when using the Touchpad.

# **Using the Keyboard**

# **Keys indicators on the keyboard**

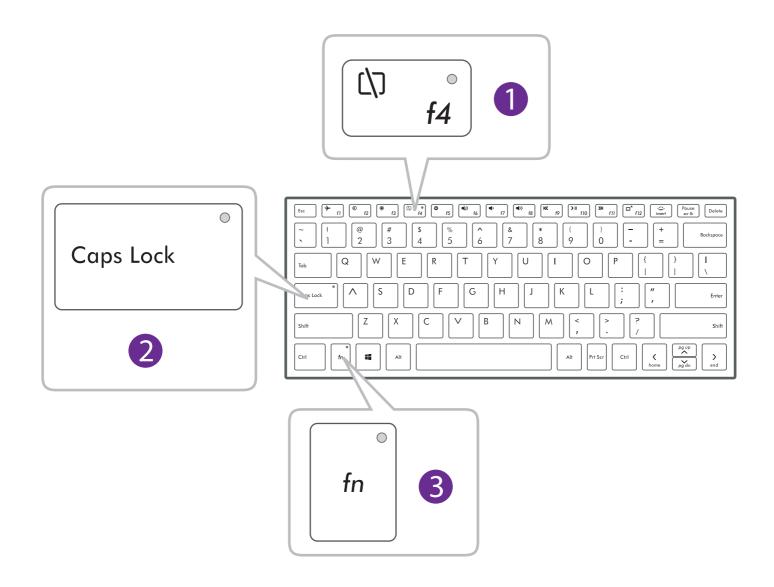

| No. | Indicator               | Icon  | Color  | Status | Description            |
|-----|-------------------------|-------|--------|--------|------------------------|
|     | Touchpad<br>lock toggle |       | Orange |        | Disables the touchpad. |
| 1   | lock toggle<br>key      | (ב/ל) |        | Off    | Enables the touchpad.  |

CN6F14\_e-manual - V.00

|                    |                        | Green           | On  | You can type uppercase letters by directly pressing the letter keys on the keyboard.                                                                            |
|--------------------|------------------------|-----------------|-----|----------------------------------------------------------------------------------------------------|
| 2                  | 2 Caps Lock toggle key |                 | Off | The automatic uppercase function is off when directly pressing the letter keys on the keyboard.                                                                 |
| Fn lock toggle key |                        | <b>fn</b> Green | On  | The <b>Fn</b> lock is on. The multimedia keys from <b>F1 ~ F12</b> are disabled and Windows standard function keys from <b>F1 ~ F12</b> are enabled.            |
|                    | fn                     |                 | Off | The <b>Fn</b> lock is off. The multimedia keys from <b>F1 ~ F12</b> are available for use and Windows standard function keys from <b>F1 ~ F12</b> are disabled. |

CN6F14\_e-manual - V.00

28

# Multimedia keys

Press a hot key to trigger the following commands:

| Function                 | Icon            | Description                                                                 |  |
|--------------------------|-----------------|-----------------------------------------------------------------------------|--|
| Airplane mode            | <b>+</b>        | Toggle key that turns the Airplane mode on or off.                          |  |
| Brightness down          | <b>©</b>        | Decreases display brightness.                                               |  |
| Brightness up            | <b>©</b>        | Increases display brightness.                                               |  |
| Touchpad lock            | נלס             | Toggle key that enables or disables the touchpad.                           |  |
| Windows Settings         | *               | Launches the Windows Settings.                                              |  |
| Audio mute               | <b>■</b> (v)    | Toggle key that mutes or unmutes audio.                                     |  |
| Volume down              | <b>■</b> >      | Decreases audio volume.                                                     |  |
| Volume up                | <b>◄</b> )      | Increases audio volume.                                                     |  |
| Previous                 | К               | Returns to the previous media file.                                         |  |
| Play/pause               | <b>&gt;</b> II  | Plays or pauses a selected media file.                                      |  |
| Next                     | <b>&gt;&gt;</b> | Skips to the next media file.                                               |  |
| External display control | ۵"              | Switches between the display screen and an external monitor (if connected). |  |
| Keyboard<br>backlight    | <u> </u>        | Adjusts the keyboard backlight's brightness or turn it off (optional).      |  |

CN6F14\_e-manual - V.00

29

### Windows keys

You can also use the following shortcuts to help you to launch the applications and navigate the Windows 10.

Opens or closes the Start menu.

### **Key Combinations**

To use the Windows key combinations, first you need to press **Fn** key to toggle it on.

- + \(^\) Launches **Action Center**
- + D Launches the desktop
- + E Launches File Explorer
- + F Launches Feedback Hub
- + Launches Windows **Settings**
- + Launches the **CONNECT** screen
- + Activates the Lock screen

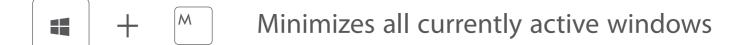

+ Launches the **PROJECT** screen

+ P Opens the **Run** window

+ Launches **Search** window

+ T Chooses the programs on the taskbar

+ Opens **Ease of Access** setting menu

+ Opens the context menu of the Start button

+ Prints the current screen.

# **Fingerprint recognition**

Unlock the screen using your fingerprint rather than entering a password.

### Setting up your fingerprint account

You need create a **Password** first to use the fingerprint feature.

1. Go to Settings -> Accounts -> Sign-in options.

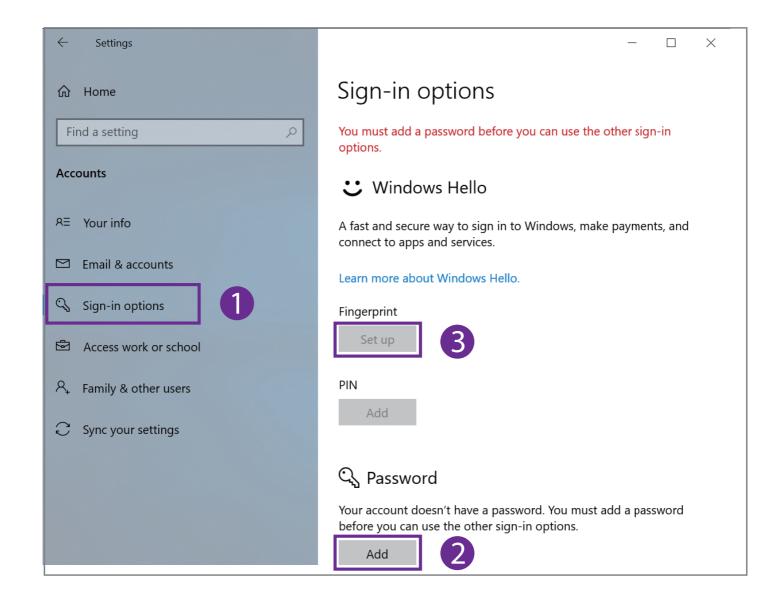

2. Select **Add** under **Password** to create a password.

- 3. Select **Set up** under **Fingerprint** to start the fingerprint registration.
- 4. Follow the onscreen instructions to set up your Fingerprint account.

# **Connections and Setup**

# **External display**

You can connect the Laptop to an external display device. The cables required to connect an external display are sold separately.

### **Connecting to a display**

1. Using the supplied USB Type-C Dongle to connect the Laptop to a TV or other display device.

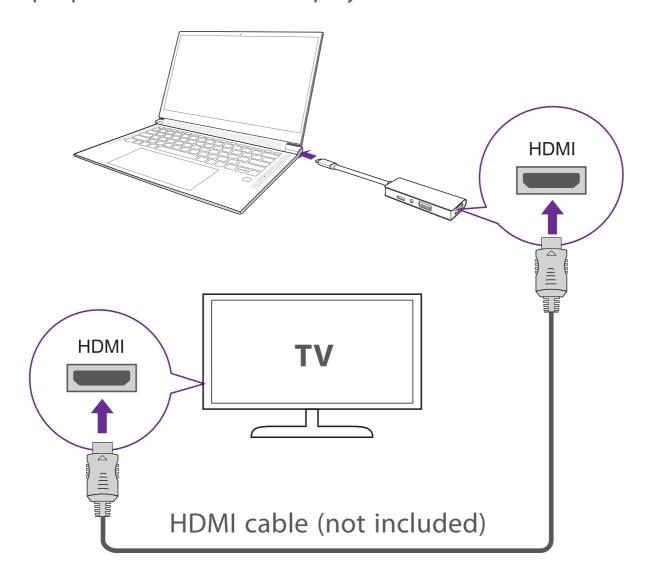

2. Turn on your TV or other display device and select its input mode.

CN6F14\_e-manual - V.00

3. Go to Action Center menu, select and click Project.

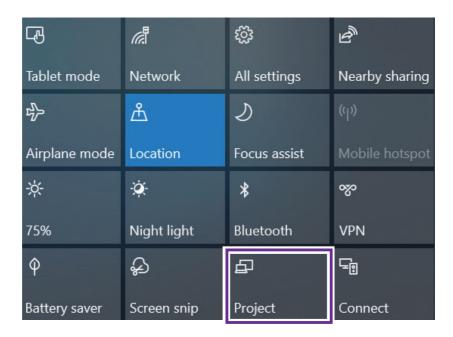

4. Select your desired mode as following:

| PC screen only Shows the screen on the Laptop only.                            |
|--------------------------------------------------------------------------------|
| <b>Duplicate</b> Shows the screen on both the Laptop and the external display. |
| <b>Extend</b> Extends the screen to the external display.                      |
| Second screen only Shows the screen on the external display only.              |

**Tip:** You can also select the dual view (extend) mode. Go to **Settings -> System -> Display**, and select **Detect** on the **Multiple displays** option.

# **Connecting to a Wi-Fi network**

Connect the Laptop to a wireless network to use the Internet.

1. On the Taskbar, select and click \*//...

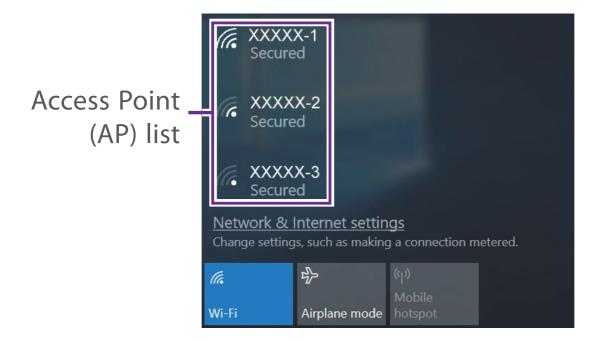

2. Select a network from the list of detected wireless networks and select **Connect automatically** -> **Connect** 

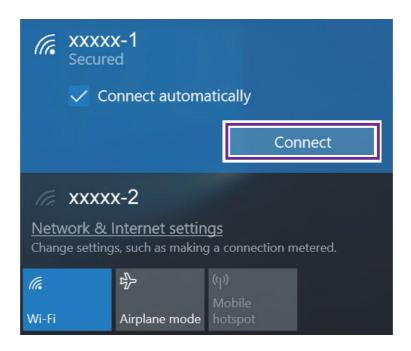

3. Enter the Access Point's password, if necessary, and select Next.

**Tip:** You can also go to **Settings** -> **Network & Internet** -> **Wi-Fi,** click it to **On**.

### **M** NOTE

- If the device finds a network that you connected to previously, it will connect to it automatically.
- If the Wi-Fi network does not appear in the list, it maybe a hidden network, please click "**Hidden Network**" and input SSID name of network along with password for a connection.

## Airplane mode

The Airplane mode disables the wireless connection, allowing you to use your Laptop safely while in-flight.

If you see icon displayed in the lower-right corner of the screen, the Airplane mode is on. You should turn off the Airplane mode to enable the wireless network.

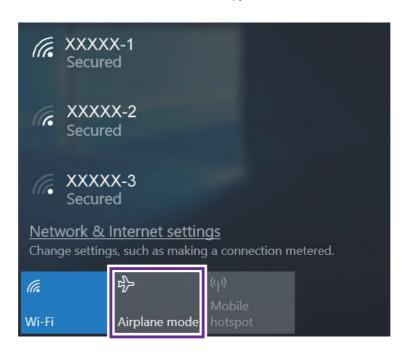

2. Select and click Airplane mode.

**Tip:** You can also go to **Settings** -> **Network & Internet** -> **Airplane mode**, click it to **On**.

### **Bluetooth**

You can use Bluetooth to communicate between the Laptop and other Bluetooth devices, such as a smartphone.

1. Go to **Action Center** menu, select and click **Bluetooth** to turn it on.

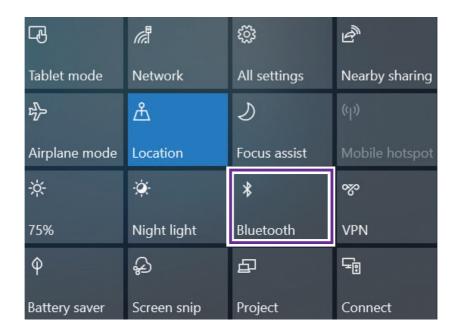

2. Then the Laptop will be a discoverable bluetooth device and you can scan it on your other bluetooth device.

**Tip:** You can also go to **Settings** -> **Devices** -> **Bluetooth,** click it to **On**.

## **Brightness**

You can adjust the brightness level of the screen accroding to your requirements.

### Using the keyboard to adjust brightness

Press the F2 key on the keyboard to decrease the brightness of

the computer screen.

f2

Press the **F3** key on the keyboard to increase the brightness of

f3

the computer screen.

## Using the taskbar to adjust brightness

Click the icon in the lower-right corner of the screen to launch the ACTION CENTER menu. Select and click brightness setting.

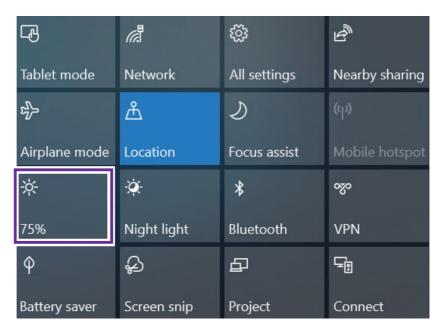

CN6F14\_e-manual - V.00 40

### **Volume**

You can adjust the system volume or sound volume when playing music or video.

### Using the keyboard to control volume

Press the F7 key on the keyboard to decrease the sound volume.

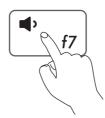

Press the F8 key on the keyboard to increase the sound volume.

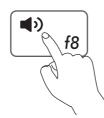

### Using the taskbar to control volume

Select and click  $(\neg)$ ) on the Taskbar, then drag the adjustment bar to your desired volume.

Volume adjustment bar

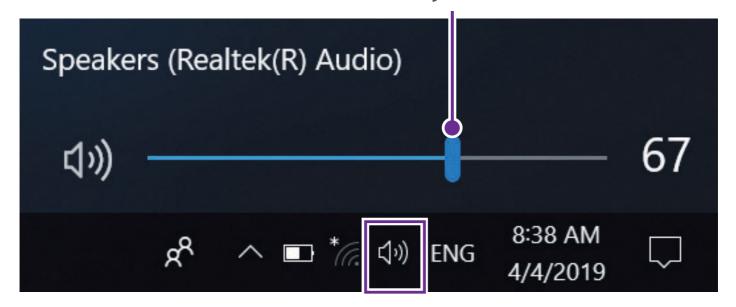

CN6F14\_e-manual - V.00 41

# **Troubleshooting**

When a problem occurs with the Laptop, it is easy to restore the Laptop to the factory default settings. Back up important data regularly before a problem occurs with the Laptop.

You can go to **Settings** -> **Update & security** -> **Recovery** to recover your Laptop.

### **Reset this PC**

If your PC isn't running well, resetting it might help. This lets you choose to keep your personal files or remove them, and then reinstalls Windows. Click **Get started** and then choose an option.

### Keep my files

Removes apps and settings, but keeps your personal files.

### Remove everything

Removes all of your personal files, apps, and settings.

### **Advanced startup**

Start up from a device or disc (such as a USB drive), change your PC's firmware settings, change Windows startup settings, or restore Windows from the system image. This will restart your PC.

If you want to perform this action, click **Restart Now**.

### **MOTE**

Third-party applications will be removed.

### Q & A

#### The device won't start

• This may happen if your battery is empty. Please connect the provided AC adapter to a wall outlet.

### Windows is not active automatically

Windows will be active automatically once you connect your Laptop to a Wi-Fi network.

Make sure that you have a Wi-Fi network connection.

### Laptop displays network or service error message

 When you are located in places with poor signal, your Laptop may lose its Wi-Fi connection. Try moving closer to the Wi-Fi router.

### Laptop is frozen or a serious error appears

- If the Laptop is frozen or suspended, you may need to close the application or refresh your Laptop.
- If the Laptop is frozen or slow to respond, press and hold the power button for several seconds and follow the on-screen instructions to force SHUT DOWN the unit, then press the power button to turn on your Laptop again.

CN6F14\_e-manual - V.00

# **Specifications**

| Processor                                         | <b>CPU Speed</b> | RAM      |
|---------------------------------------------------|------------------|----------|
| (1) Intel <sup>®</sup> Core <sup>™</sup> i3-8145U | 2.10 GHz         | 4GB DDR4 |
| (2) Intel <sup>®</sup> Core <sup>™</sup> i5-8265U | 1.60GHz          | 8GB DDR4 |
| (3) Intel <sup>®</sup> Core <sup>™</sup> i7-8565U | 1.80GHz          | 8GB DDR4 |

#### **Display**

1920 x 1080 FHD, IPS

#### Camera

Webcam 720p HD

### **USB** port

USB 3.0 Type-C

#### **WiFi Connection**

IEEE 802.11 a/b/g/n/ac

#### **Bluetooth**

Bluetooth 4.2

#### **Power**

DC 20V (operates with supplied AC Adapter)

Specifications and external appearance are subject to change without notice.

# **Legal and Safety Notices**

## **Copyright and Trademark Notices**

Intel, the Intel logo and the Intel Inside logo are trademarks of Intel Corporation in the U.S. and/or other countries.

Windows and windows logo are trademarks or registered trademarks of Microsoft Corporation in the United States and/or other countries.

The Wi-Fi CERTIFIED Logo is a certification mark of the Wi-Fi Alliance. The Wi-Fi Protected Setup Mark is a mark of the Wi-Fi Alliance.

The *Bluetooth*° word mark and logos are registered trademarks owned by the *Bluetooth* SIG Inc. Other trademarks and trade names are those of their respective owners.

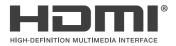

HDMI, the HDMI logo, and High-Definition Multimedia Interface are trademarks, registered trademarks, or service marks of HDMI Licensing, LLC in the United States and/or other countries.

#### **About HDMI**

High-Definition Multimedia Interface (HDMI) is a high-speed digital interface that can transmit uncompressed high definition video and digital multichannel audio. It delivers high quality picture and sound quality. HDMI is fully backward compatible with DVI. As required by the HDMI standard, connecting to HDMI or DVI products without HDCP (High bandwidth Digital Content Protection) will result in no Video or Audio output.

All other trademark appearing herein are the property of their respective owners. Specifications subject to change without notice.

# **Limited Warranty**

**AVITA Computer** makes the following limited warranty. This limited warranty extend to the original consumer purchaser and is limited to non-commercial use of the product.

### **One Year Parts & Labor Warranty**

**AVITA Computer** products purchased in the United States or Canada are warranted to be free from defects in materials or workmanship for a period of one year from the date of their original retail purchase. If the unit fails to conform to this warranty, we will service the product using new or refurbished parts and products, at **AVITA Computer**'s sole discretion.

During a period of one year from the effective warranty date, AVITA Computer will provide, when needed, service labor to repair a manufacturing defect at its designated Service Center. To obtain warranty service in the United States or Canada, you must first contact our Customer Support Center at support.avita-americas. com. The determination of service will be made by AVITA Computer Customer Support. PLEASE DO NOT RETURN YOUR UNIT TO **AVITA COMPUTER WITHOUT PRIOR AUTHORIZATION.** New or remanufactured replacements for defective parts or products will be used for repairs by AVITA Computer at its designated Service Center for one year from the effective warranty date. Such replacement parts or products are warranted for an additional one year from the date of repair or replacement. The Customer will be required to ship the unit to the Service Center indicated at the time Customer Support is contacted to make the necessary repairs. The customer is responsible for all transportation charges to the service facility.

CN6F14\_e-manual - V.00 46

### **Packaging and Shipping Instruction**

When you send the product to the **AVITA Computer** service facility you must use the original carton box and packing material or an equivalent as designated by **AVITA Computer**.

### **Your Responsibility**

- (1) You must retain the original sale receipt to provide proof of purchase.
- (2) These warranties are effective only if the product is purchased and operated in the United States or Canada.
- (3) Warranties extend only to defects in material or workmanship, and do not extend to any product or parts which have been lost or discarded, or damage to product or parts caused by misuse, accident, improper operation or maintenance, or use in violation of instructions provided with the product, or to product which has been altered or modified without authorization of **AVITA Computer**, or to products or parts thereof which have had the serial number removed or changed.

### **Out of Warranty**

In the event your product requires repair after the limited warranty period has expired, please contact our Customer Support Center at **support.avita-americas.com** 

**Important:** You are responsible for any transportation, shipping or insurance relative to the return of product to our Product Returns Center.

All warranties implied by state law, including the implied warranties of merchantability and fitness for a particular purpose, are expressly limited to the duration of the limited warranties set

forth above. With the exception of any warranties implied by state law as hereby limited, the foregoing warranty is exclusive and in lieu of all other warranties, guarantees, agreements and similar obligations of manufacturer or seller with respect to the repair or replacement of any parts. In no event shall **AVITA Computer** be liable for consequential or incidental damages.

No person, agent, distributor, dealer or company is authorized to change, modify or extend the terms of these warranties in any manner whatsoever. The time within action must be commenced to enforce any obligation of **AVITA Computer** arising under the warranty or under any statute, or law of the United States or Canada or any state thereof, is hereby limited to one year from the date of purchase. This limitation does not apply to implied warranties arising under state law.

This warranty gives you specific legal rights and you may also have other rights, which may vary, from state to state. Some states do not allow limitation on how long an implied warranty lasts, when an action may be brought, or the exclusion or limitation of incidental or consequential damages, so the above provisions may not apply to you.

For more information on other products and services, please visit our web site at: **support.avita-americas.com** 

**Important:** Also keep your "Bill of Sale" as proof of purchase.

FOR SUPPORT AND SERVICE, PLEASE CONTACT US

support.avita-americas.com

#### Federal Communications Commission (FCC) Interference Statement

This equipment has been tested and found to comply with the limits for a Class B digital device, pursuant to Part 15 of the FCC Rules.

These limits are designed to provide reasonable protection against harmful interference in a residential installation. This equipment generate, uses and can radiate radio frequency energy and, if not installed and used in accordance with the instructions, may cause harmful interference to radio communications.

However, there is no guarantee that interference will not occur in a particular installation. If this equipment does cause harmful interference to radio or television reception, which can be determined by turning the equipment off and on, the user is encouraged to try to correct the interference by one of the following measures:

- Reorient or relocate the receiving antenna.
- Increase the separation between the equipment and receiver.
- Connect the equipment into an outlet on a circuit different from that to which the receiver is connected.
- Consult the dealer or an experienced radio/TV technician for help.

This device complies with Part 15 of the FCC Rules. Operation is subject to the following two conditions:

(1) This device may not cause harmful interference, and (2) this device must accept any interference received, including interference that may cause undesired operation.

FCC Caution: Any changes or modifications not expressly approved by the party responsible for compliance could void the user's authority to operate this equipment.

The SAR limit adopted by USA and Canada is 1.6 watts/kilogram (W/kg) averaged over one gram of tissue. The highest SAR value reported to the Federal Communications

Commission (FCC) for this device type when it is properly worn on the body is 0.16 W/kg.

#### RF exposure warning

This equipment complies with FCC radiation exposure limits set forth for an uncontrolled environment.